# Changing your personal or training details in the RCR e-portfolio

7 Steps

Created by

WDAT

Creation Date

June 6, 2023

Last Updated

June 6, 2023

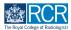

### Click on the green Create button on your dashboard

You can also create an event by clicking the + button in the top righthand corner of the screen

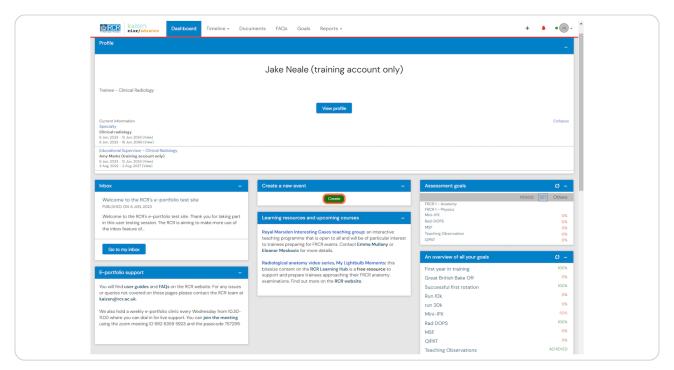

### STEP 2

## Under Admin and approvals, select Update your personal or training details

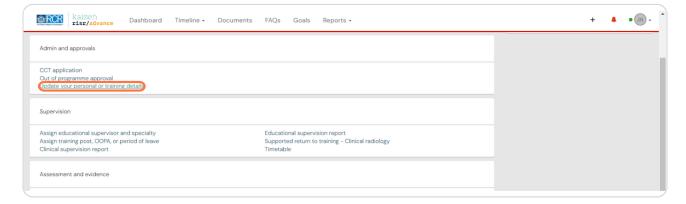

### Enter the start and end dates for which the change applies

Ensure that your start and end dates cover the full period for this change. If the change applies for the whole of your training, the end date should be your expected CCT date.

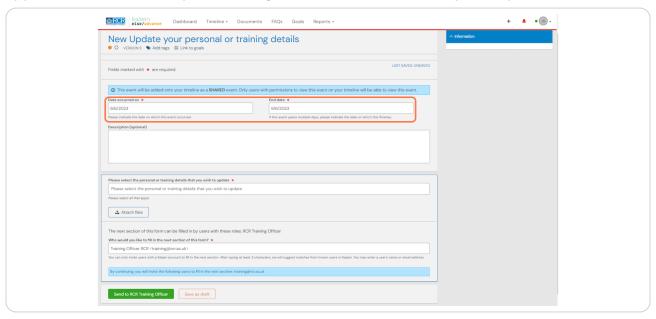

#### STEP 4

# Select the type of personal or training detail that you would like to update from the drop down box

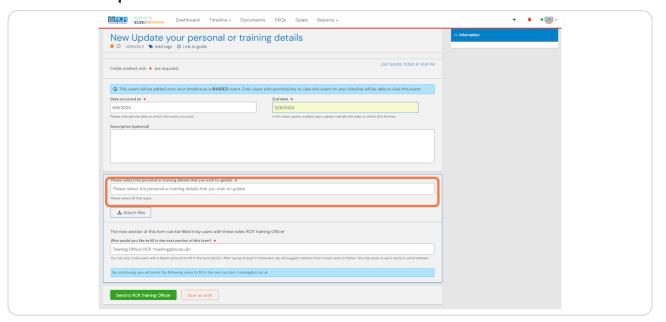

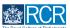

# Select the type of personal or training detail that you would like to update from the drop down box

You may select more than one option

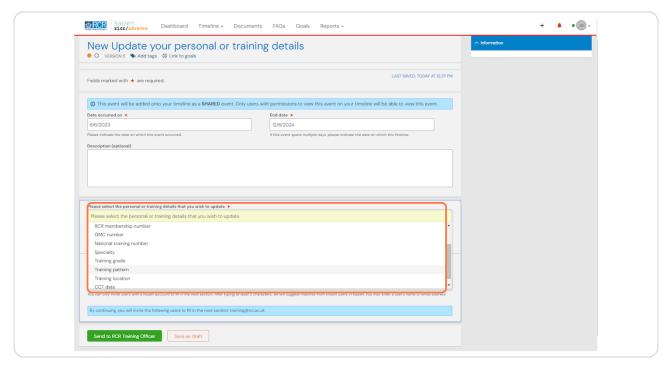

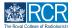

### Enter the details of the change you would like to make

You will also be asked to give a brief reason for the change

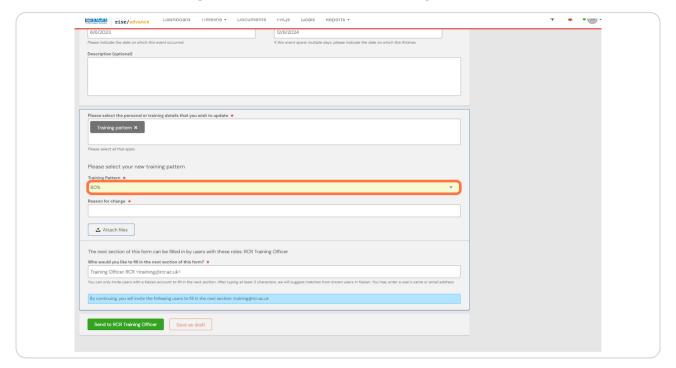

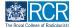

# Click on Send to RCR Training Officer to complete the request to update your details

The training officer will make any required updates to your details and a confirmation will be published to your timeline when this is complete

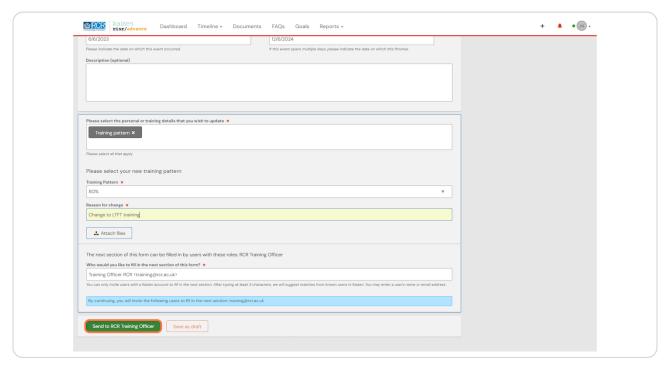

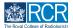

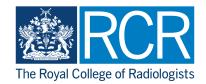